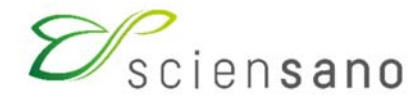

**Dienst: Kwaliteit van laboratoria** 

# **HANDLEIDING VOOR HET GEBRUIK VAN DE TOOLKIT: EKE PARASITOLOGIE**

(Instructies voor de deelnemers)

**Toepassingsdatum: 22/02/2022** 

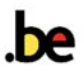

#### **Handleiding voor het gebruik van de Toolkit: enquête parasitologie**

Log eerst in op de Toolkit: er zijn 2 manieren om dit te doen:

- via de website van de dienst Kwaliteit van Laboratoria (<u>https://www.wiv-</u> isp.be/QML/index\_nl.htm); selecteer vervolgens in de linkerkolom onder de hoofding "KLINISCHE BIOLOGIE" "TOOLKIT"
- ofwel rechtstreeks: https://ql.sciensano.be.

Vervolgens geeft u uw labonummer en paswoord in (Fig. 1). U kunt uw labonummer terugvinden op alle gepersonaliseerde correspondentie die u van ons ontvangt; het wachtwoord is hetzelfde als hetgeen u gebruikt in de andere EKE-programma's. Als u dit paswoord niet kent, kunt u het navragen aan uw labodirecteur (aan wie enkele jaren geleden een brief met dit wachtwoord is gestuurd) of aan uw collega's van andere EKE-programma's of een aanvraag via e-mail sturen naar EQAtoolkit@sciensano.be waarna wij u een e-mail zullen sturen met het wachtwoord van uw laboratorium.

Vervolgens klikt u op het pijltje  $\sum$  om in te loggen (Fig. 1).

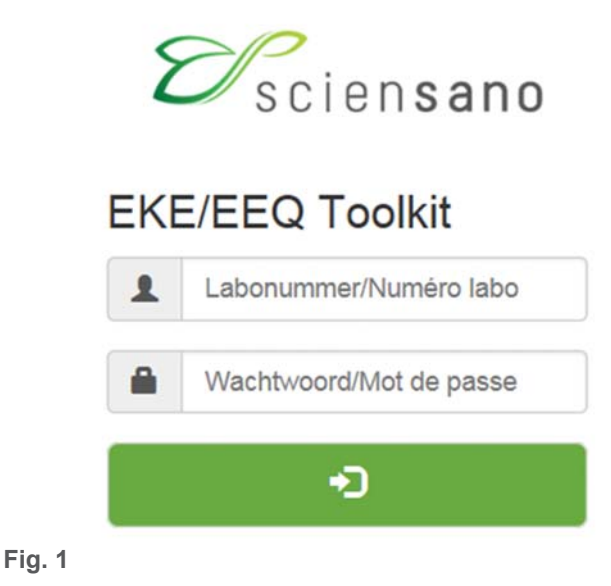

Op de volgende pagina kiest u het domein "PARASITOLOGIE" in de aflopende lijst (Fig. 2).

Kies een domein

| <b>ALCOHOL</b>                                                      |  |
|---------------------------------------------------------------------|--|
| <b>ALLERGIE</b>                                                     |  |
| <b>ANDROLOGIE</b>                                                   |  |
| <b>BEENMERGONDERZOEK</b>                                            |  |
| <b>BENCHMARK NGS</b>                                                |  |
| <b>CARDIALE MERKERS</b>                                             |  |
| CD34                                                                |  |
| <b>CHEMIE</b>                                                       |  |
| <b>COAGULATIE</b>                                                   |  |
| <b>DRUGS OF ABUSE (DOA)</b>                                         |  |
| <b>ELEKTROFORESE</b>                                                |  |
| <b>FLOW CYTOMETRY</b>                                               |  |
| HBA <sub>1C</sub>                                                   |  |
| <b>HEMATOLOGIE TELLING</b>                                          |  |
| <b>HEMATOLOGIE UITSTRIJKJE</b>                                      |  |
| <b>HEMOGLOBINOPATIEEN</b>                                           |  |
| <b>HLA DR DQ</b>                                                    |  |
| <b>IMMUNOASSAYS</b>                                                 |  |
| <b>IMMUNOHEMATOLOGIE</b>                                            |  |
| <b>INFECTIEUZE SEROLOGIE</b>                                        |  |
| MICROBIOLOGIE                                                       |  |
| MOLECULAIRE BIOLOGIE - TOEPASSINGEN IN DE MICROBIOLOGIE (ART 24bis) |  |
| MOLECULAIRE BIOLOGIE - TOEPASSINGEN IN HEMATO ONCOLOGIE(ART 33bis)  |  |
| MOLECULAIRE BIOLOGIE TOEPASSINGEN IN HPV (ART. 32)                  |  |
| NIET-INFECTIEUZE SEROLOGIE                                          |  |
| <b>PARASITOLOGIE</b>                                                |  |
| ピ<br>POCT Bloedgassen                                               |  |
| POCT CO-oxymeter                                                    |  |
| POCT GLUCOSE                                                        |  |

**Fig. 2** 

U komt nu op de hoofdpagina van de parasitologie waar u klikt op "INBRENGEN VAN RESULTATEN" (Fig. 3).

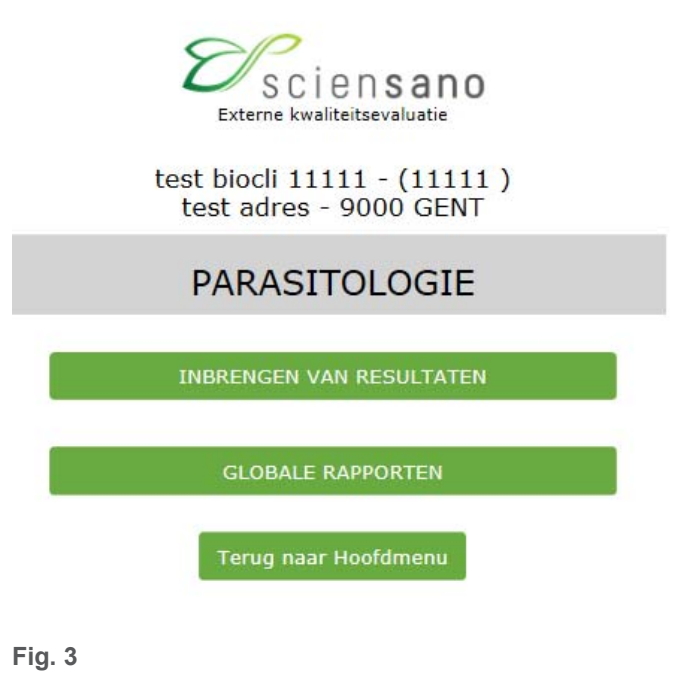

Op de volgende pagina (Fig. 4) kan u nu aan de hand van de aflopende lijsten de enquête en het staal kiezen. Het eenvoudigst is om te kiezen voor "Alle stalen van deze enquête" maar desgewenst, kunt u ook voor elk staal afzonderlijk kiezen. Nadat u uw keuze heeft gemaakt, klikt u op "SUBMIT" (Fig. 4).

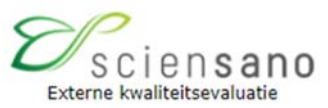

## Kies aub. enquête en staal

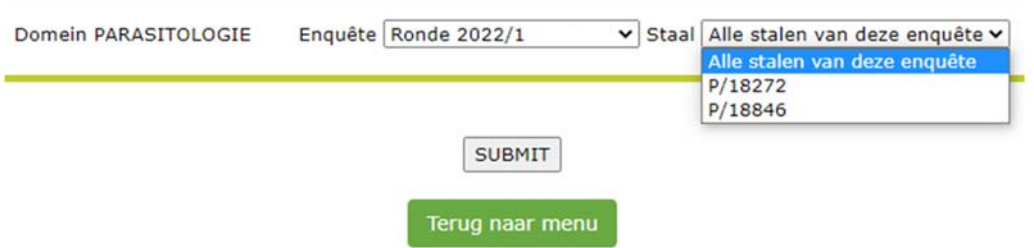

#### **Fig. 4**

U komt nu op de pagina waar u uw resultaten kunt invoeren (Fig. 5). Aan de bovenkant van de pagina kunt u nu de ontvangstdatum van het staal "Datum ontvangst staal" invoeren aan de hand van een aflopende lijst. Als er meerdere stalen per enquête zijn, moet u deze gegevens slechts éénmaal invoeren; het systeem slaat ze op en geeft ze automatisch weer voor het of de volgende stalen. U kunt hier eveneens de afsluitingsdatum van de enquête consulteren.

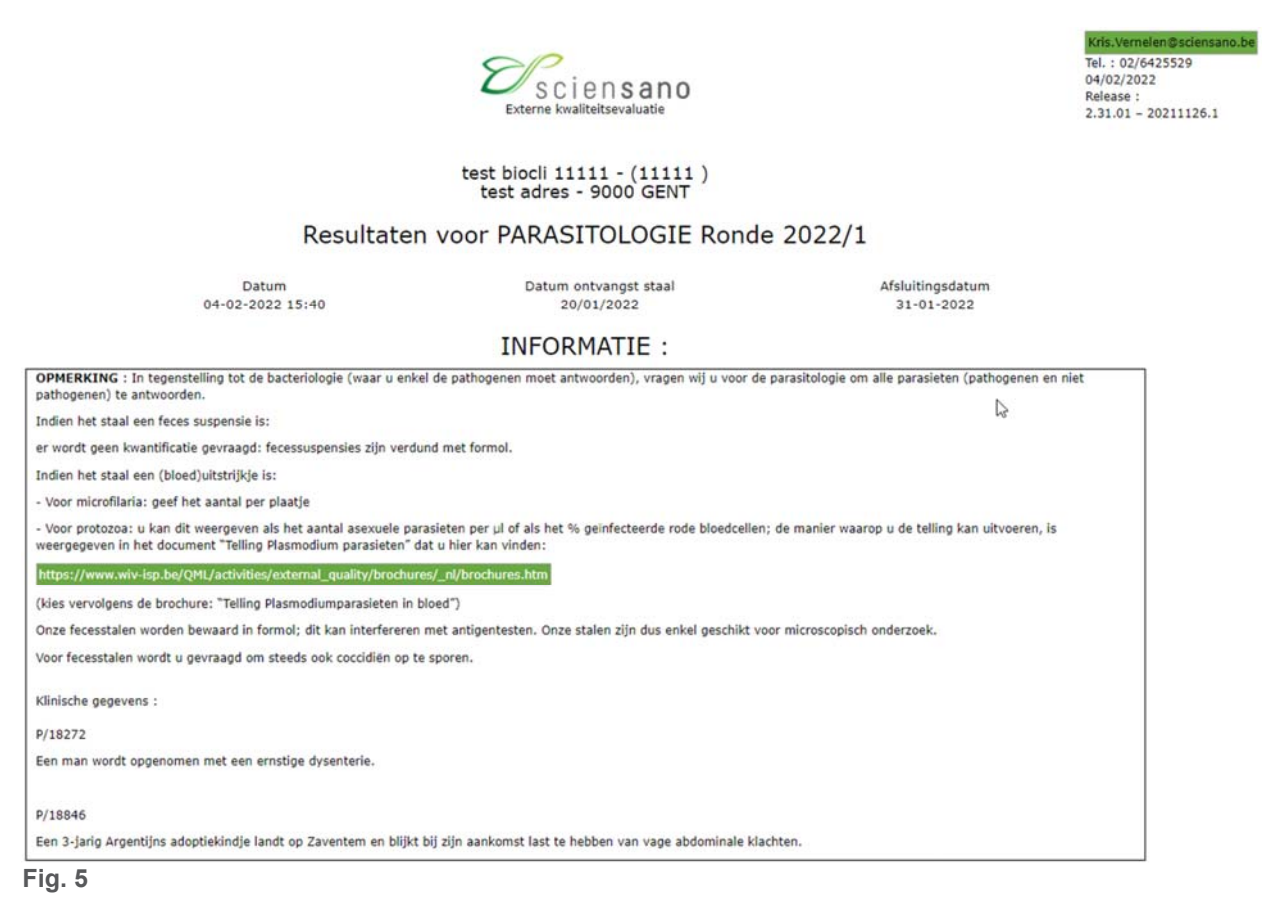

U heeft per staal de mogelijkheid om 3 parasieten te antwoorden. Als u slechts 1 parasiet heeft gevonden, moet u natuurlijk enkel het veld "Parasiet 1" invullen. Als u geen parasieten vindt, antwoordt u "Afwezigheid van parasieten" in het veld "Parasiet 1". Als u dit antwoord invoert, worden de andere velden "geblokkeerd" zodat het onmogelijk is om deze nog in te vullen.

U moet ten minste het veld "Parasiet 1" invullen.

Staal P/18272

Alle velden moeten ingevuld worden met behulp van de aflopende lijsten.

- Indien het een fecesstaal betreft, hoeft u alleen het "Evolutiestadium" en de identificatie "Parasiet ID" in te vullen. Het is verplicht om beide velden in te vullen (per parasiet) (Fig. 6).

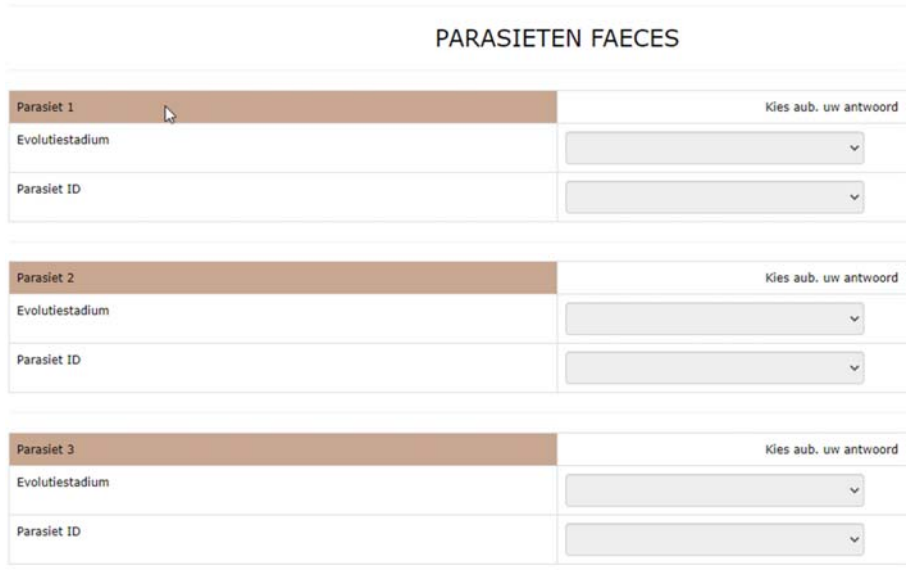

#### **Fig. 6**

Staal P/16093

Indien het een bloeduitstrijkje betreft, moet u de velden "Evolutiestadium", "Parasiet ID", "Gebruikte eenheid" en "Aantal parasieten" invullen: het is verplicht om deze 4 velden in te vullen (per parasiet) (Fig. 7).

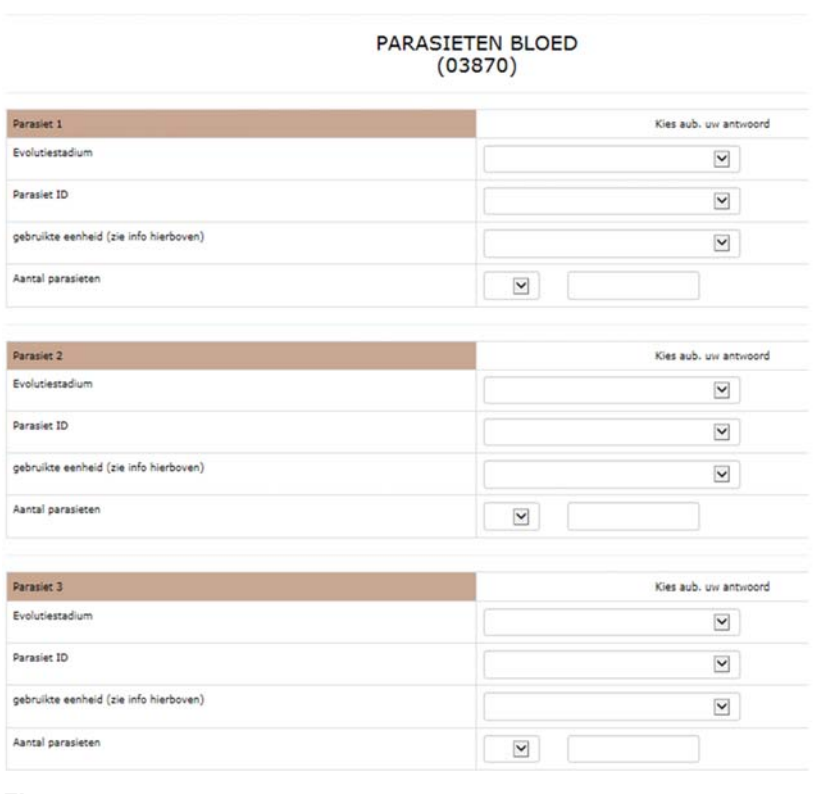

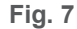

#### **Telling Plasmodiumparasieten in bloed**

De meest accurate methode om de parasitemie te bepalen, aangeraden door de WHO1, is om het aantal aseksuele parasieten (AP) (trofozoïeten en schizonten) te tellen t.o.v. een standaard hoeveelheid witte bloedcellen (WBC) in de dikke druppel en vervolgens het aantal AP/µl te berekenen op basis van het exact aantal WBC van de patiënt (bij voorkeur) of op basis van een standaard hoeveelheid van 8000 WBC/µl (indien het exact aantal WBC van de patiënt niet gekend is). Indien u zowel trofozoïeten als schizonten waargenomen heeft in het uitstrijkje, mag u voor beide evolutiestadia hetzelfde getal invullen en vervolgens in de vrije tekst aangeven dat dit getal het totaal aantal "aseksuele parasieten/µl (trofozoïeten en schizonten)" omvat.

In het ITG wordt het aantal AP geteld t.o.v. 200 WBC. Als er op 200 WBC minder dan 100 AP geteld worden, wordt verder geteld tot 500 WBC. Als er 500 AP geteld worden voordat er 200 WBC geteld zijn, worden het aantal AP en WBC van dat veld geteld en stopt de telling.

Formule indien het exact aantal WBC van de patiënt gekend is:

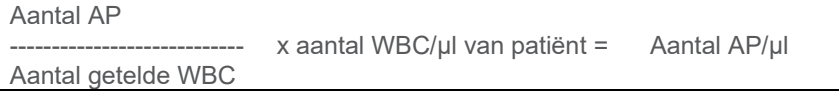

of indien het juiste aantal WBC van de patiënt niet gekend is:

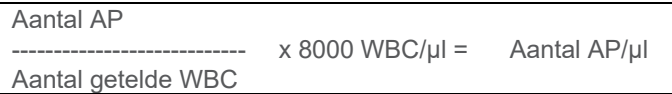

Als er geen dikke druppel beschikbaar is, of als het aantal AP in de dikke druppel te hoog is om te tellen, kan men het aantal AP in een uitstrijkje tellen t.o.v. een hoeveelheid rode bloedcellen (RBC) en het aantal AP/µl berekenen op basis van het exact aantal RBC/µl van de patiënt (voorkeur) of op basis van een standaard hoeveelheid van 5.106 RBC/µl. Een alternatief is om de parasitemie uit te drukken als het percentage of promille geïnfecteerde rode bloedcellen.

In een of meerdere velden waarin de RBC gelijkmatig verdeeld en telbaar zijn, wordt het aantal RBC geteld en desgevallend een gemiddelde gemaakt. In hetzelfde deel van het preparaat telt men het aantal geïnfecteerde RBC per veld in een bepaald aantal velden. Hoeveel velden geteld worden (vb. 25 of 30), wordt best in een laboratoriumprocedure vastgelegd met mogelijkheid tot aanpassing als het aantal geïnfecteerde RBC zeer hoog of zeer laag is.

Formule indien het exact aantal RBC van de patiënt gekend is:

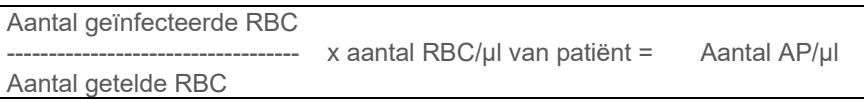

of indien het juiste aantal RBC van de patiënt niet gekend is:

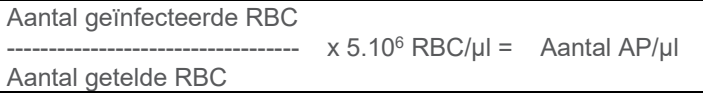

Formule voor de berekening van het percentage geïnfecteerde RBC:

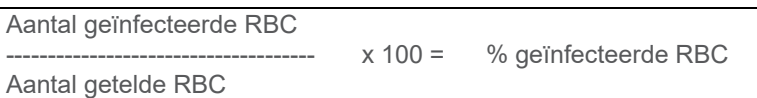

Als men uitgaat van een hoeveelheid RBC van 5.106 RBC/µl komt een parasitemie van 50.000 AP/µl overeen met 1%.

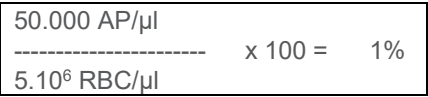

**Referenties** 

WHO Basic malaria microscopy – 2nd edition. Part 1: Learner's guide. ISBN 978 92 4 154782 6

Als u het staal in routine naar een referentiecentrum zou versturen, moet u het vakje naast deze vraag aanvinken (Fig. 8).

## **BIJKOMENDE VRAGEN**

Indien u in routine dit staal naar een referentiecentrum verstuurt, wilt u dan het vakje hiernaast aankruisen ?

### **Fig. 8**

Indien gewenst kan u eventuele opmerkingen in de vrije tekst vermelden (Fig. 9).

Vrije tekst

#### **Fig. 9**

Nadat u al uw resultaten heeft ingevuld, klikt u op "SUBMIT" (Fig. 10).

**SUBMIT** 

**Fig. 10** 

 $\blacktriangledown$ 

U krijgt nu een pagina met de antwoorden die u hebt ingevoerd. Om een schriftelijk bewijs van uw antwoord te hebben, raden wij u aan deze pagina af te drukken (Fig. 11).

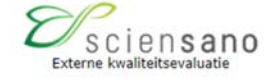

test biocli 11111 - (11111 )<br>test adres - 9000 GENT

#### Overzicht ingebrachte resultaten PARASITOLOGIE Ronde 2022/1

U kan deze pagina uitprinten voor de traceerbaarheid van uw ingebrachte gegevens.

Datum 04-02-2022 15:58 Datum ontvangst staal 20/01/2022

Afsluitingsdatum  $05 - 02 - 2022$ 

Kies aub. uw antwoord

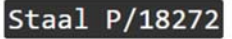

PARASIETEN FAECES

Parasiet 1 Evolutiestadium Parasiet ID

**Fig. 11** 

Als iets onduidelijk is of in geval van problemen, aarzel dan niet contact met ons op te nemen via EQAtoolkit@sciensano.be.

Kris Vernelen EKE-coördinator MSP Kwaliteit van Laboratoria Sciensano